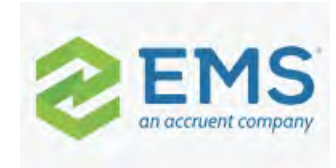

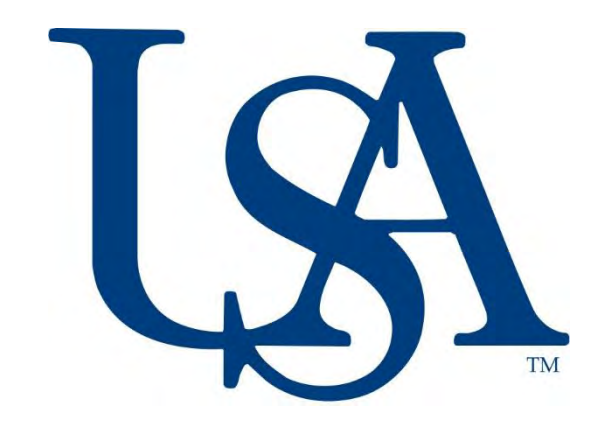

# University of South Alabama EMS Web App Reference Guide

## Table of Contents

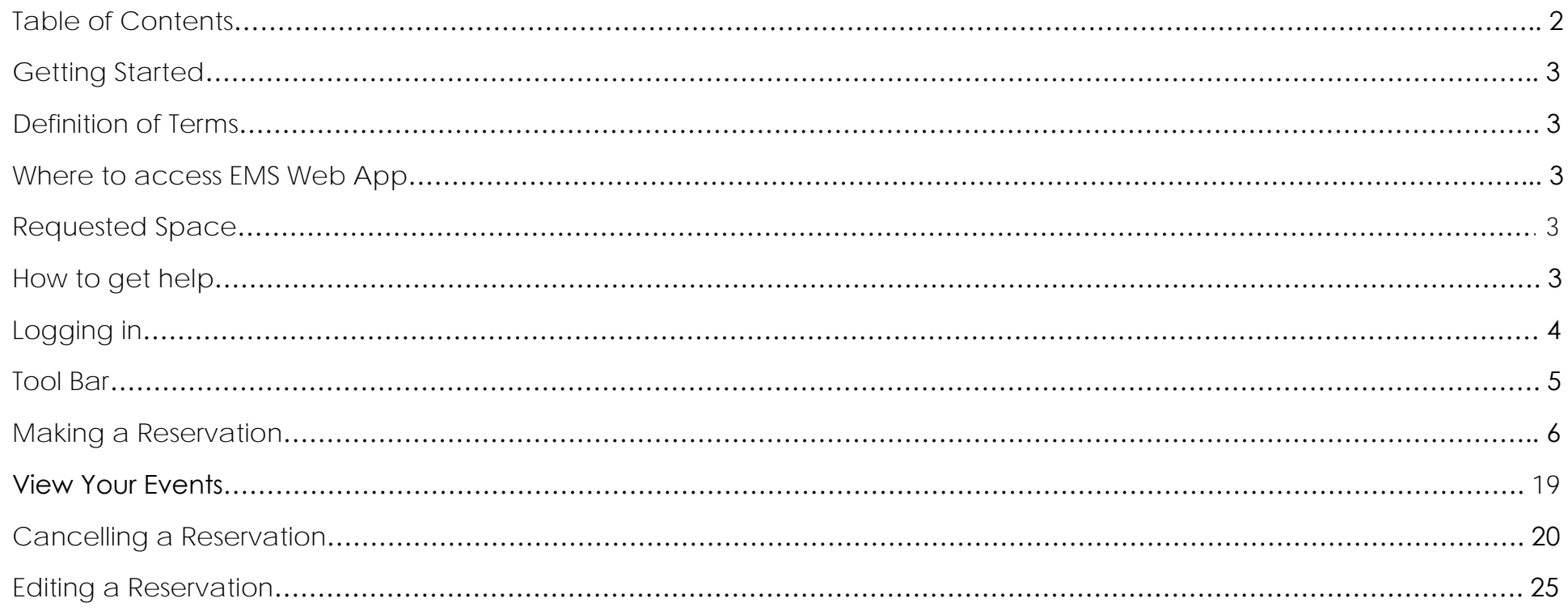

#### Getting Started

#### Definition of Terms

- **EMS Web App** University of South Alabama's upgraded space scheduling program for students, faculty and staff, this replaces the previous Virtual EMS system.
- **Booking** An individual meeting or event. A booking is a single date, time and location. There can be multiple bookings within a reservation.
- **Reservation**  A group of bookings indicating the name of the event or meeting, the host and contact for the event or meeting. A reservation can contain multiple bookings (e.g. a recurring meeting).
- **Space** Any conference room, meeting room, classroom, or workspace that can be reserved through EMS Web App.
- **Status** Defines the status of a reservation or booking.
	- o Web Request the space requires approval before use
	- o Confirmed the space is booked and ready for use
	- o Tentative a requested space has been tentatively confirmed
	- o Academic Bumped a requested space has been denied use due to academic class being scheduled in that space
	- o Cancelled a reservation that has been cancelled or denied by either the web user or admin user

#### Where to Access EMS Web App

[https://eventrequest.southalabama.edu](https://eventrequest.southalabama.edu/)

#### Requested Space

All spaces require approval for use. Requests for these spaces will go to the approver in a web request status. You will receive a confirmation from the approver if the reservation is approved or denied within 7 business days.

#### How to get help

If you need help using EMS Web App

Office of Special Events [virtualeventrequest@southalabama.edu](mailto:virtualeventrequest@southalabama.edu)

## Logging in

Go to My Home. At the bottom of the page will be the sign in fields User ID: Your University J Number Password: Your JagNet Password

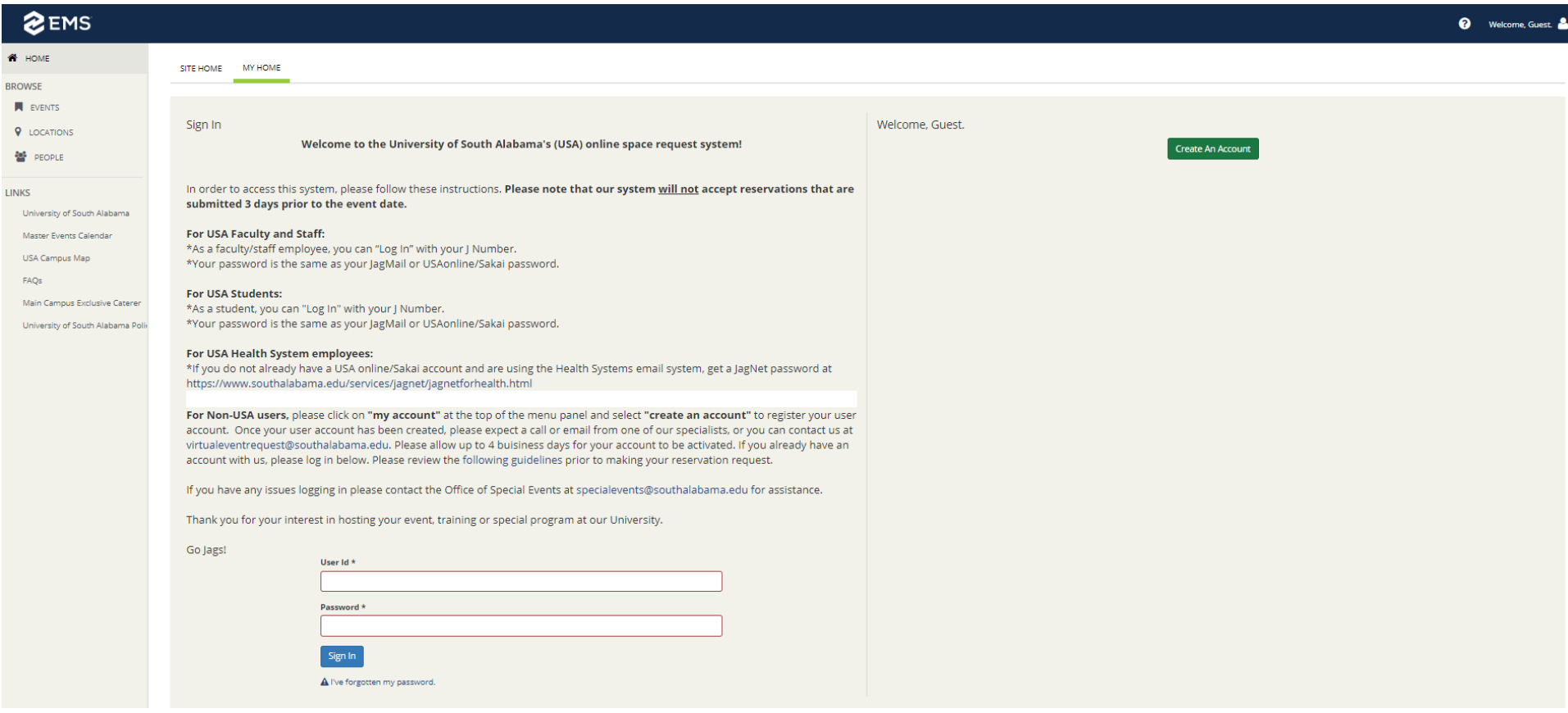

### Tool Bar

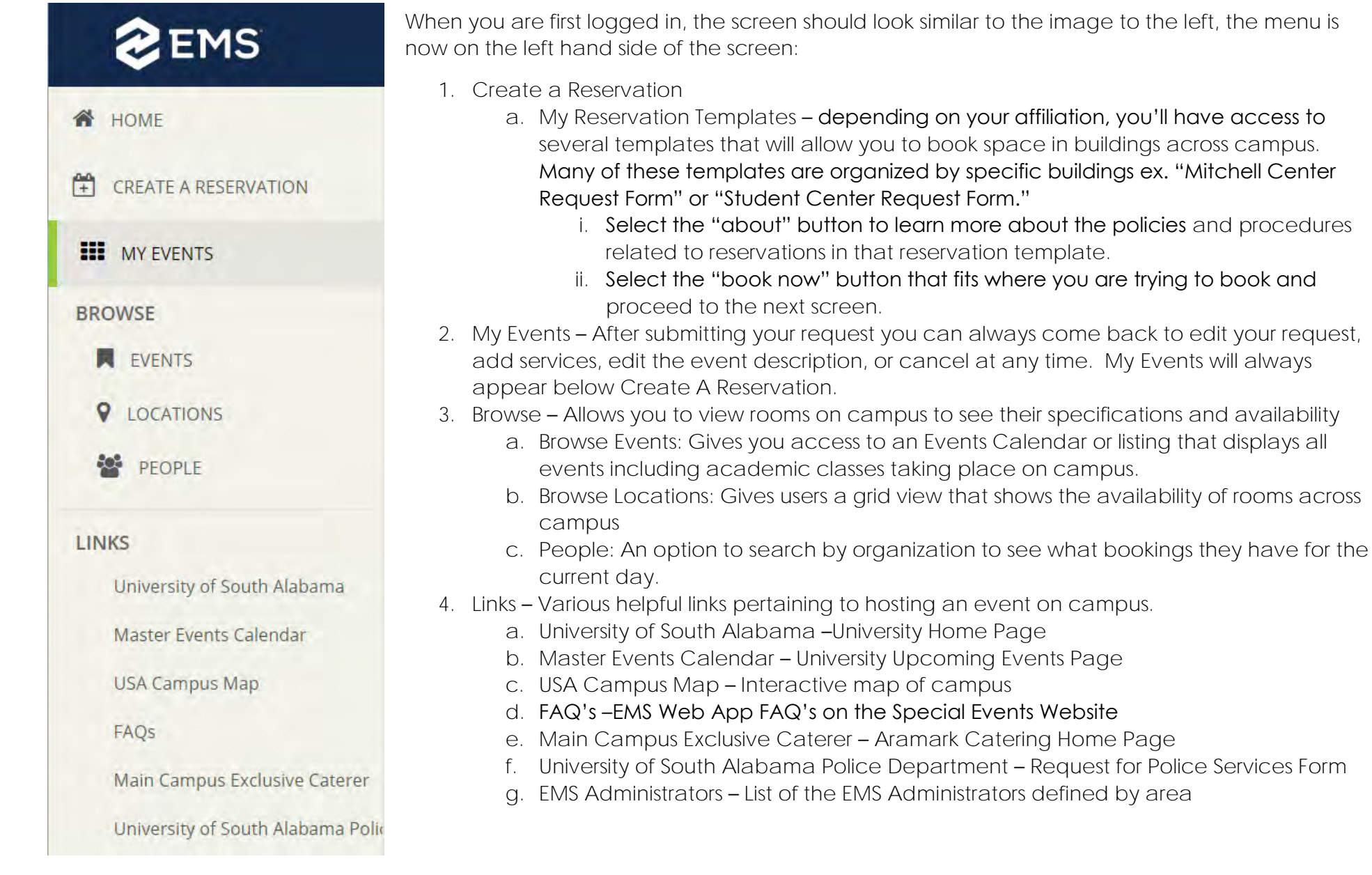

1. To make a reservation, click on the "book now" button on the reservation form that best corresponds with the space you would like to book.

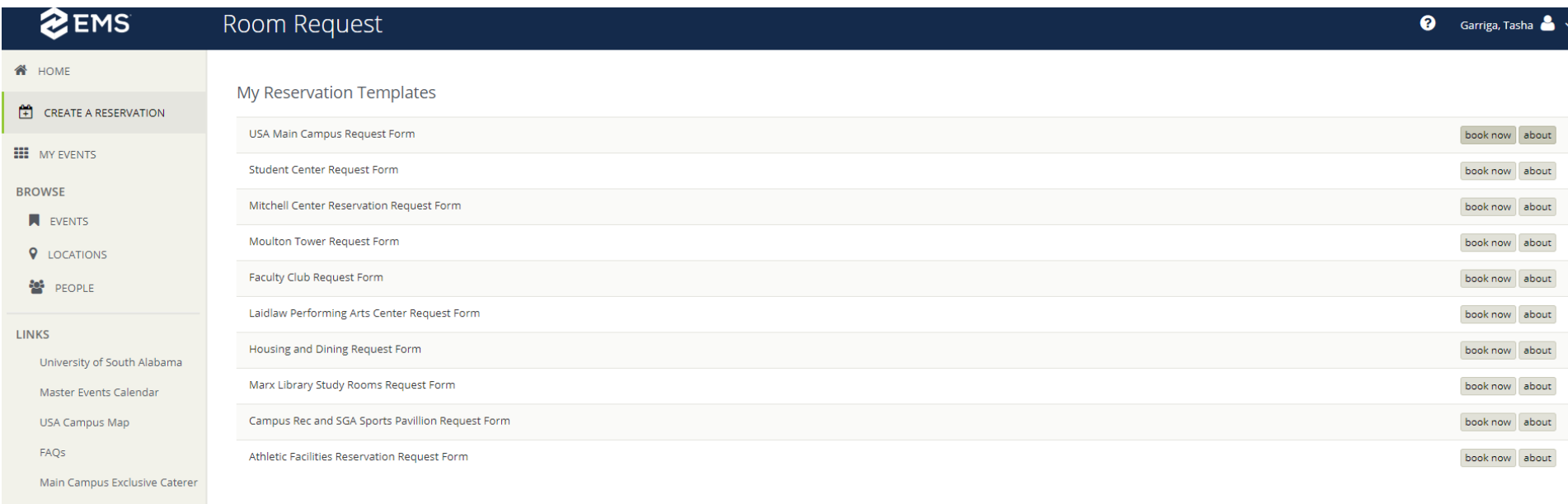

University of South Alabama Polic

2. You will be taken to the Room Request page based on the Request Form you have selected

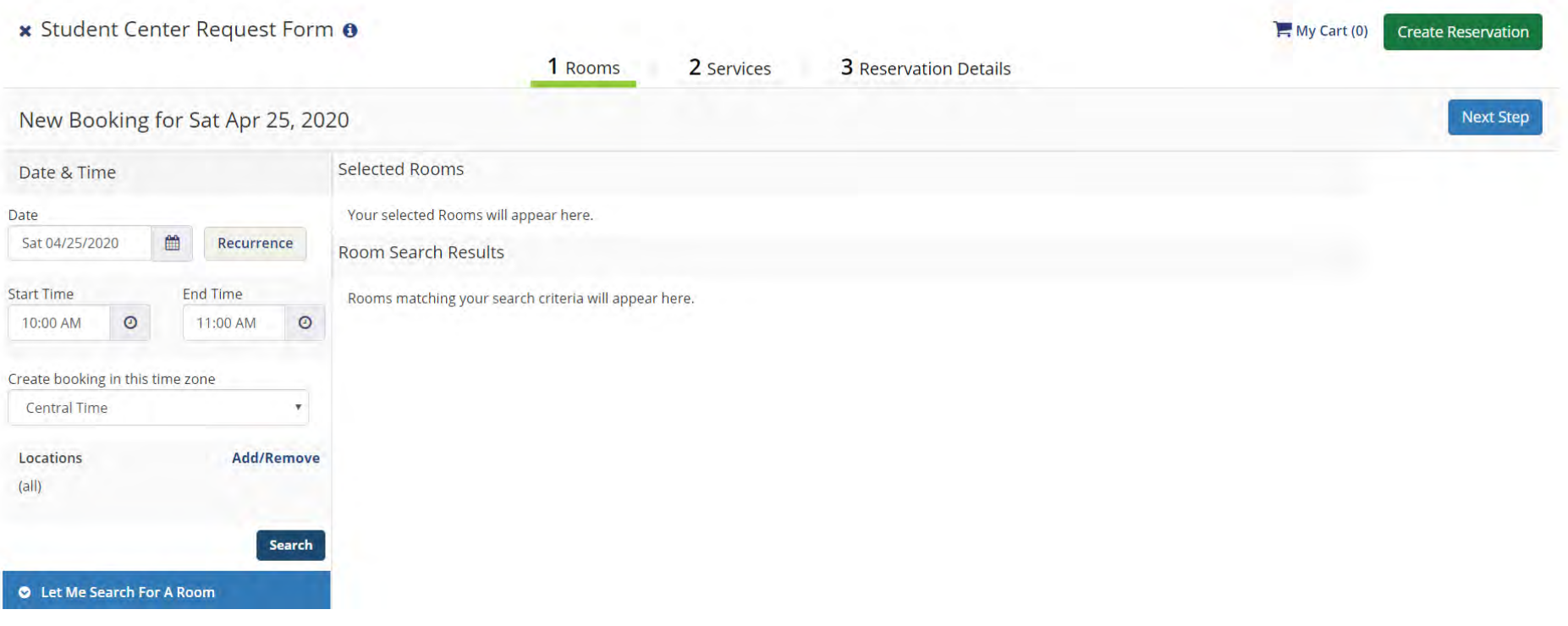

- 3. Choose a date
	- a. You can use the calendar
	- b. You can enter a date in the field
	- c. You can use the recurrence button for a recurring meeting (just be sure your recurring meeting meets the booking guidelines for either a meeting room or workspace)
		- i. You can have a daily, weekly, monthly, or random recurrence

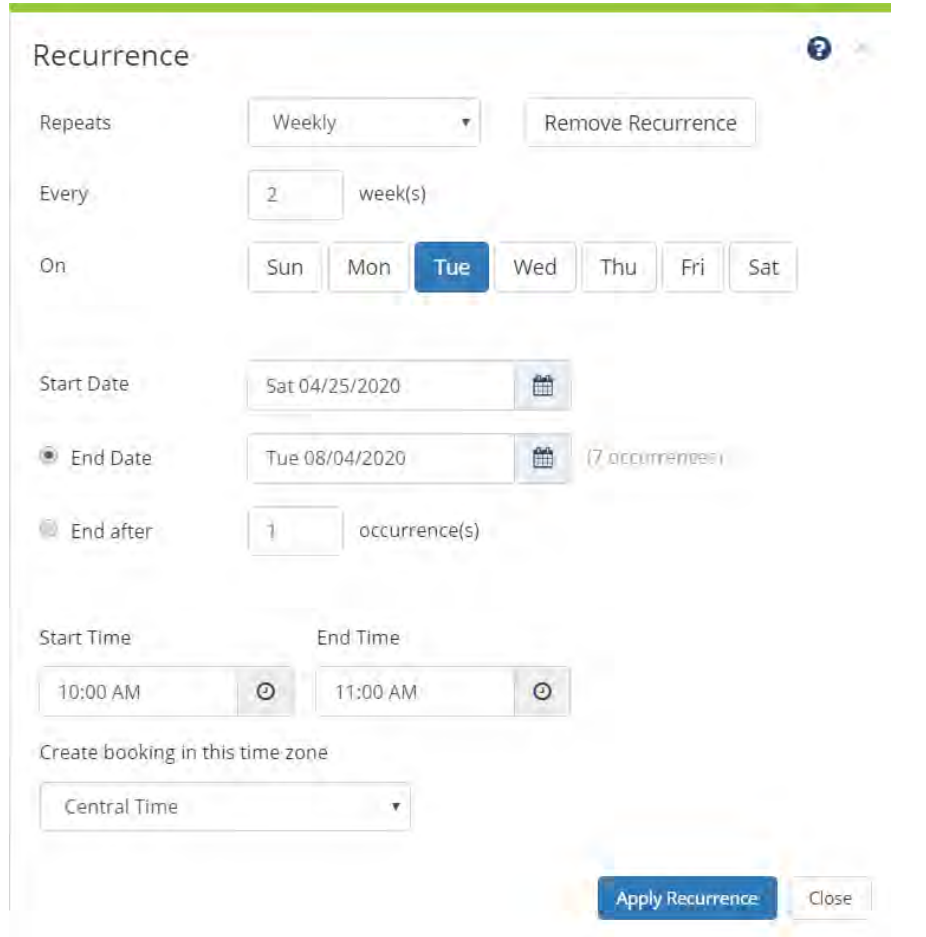

- 4. Enter your booking time by using the dropdown or by keying in the time
- 5. If you are using the USA Main Campus Template, you will want to click 'Add/Remove' under Locations to select the building you would like to request for your reservation
- 6. You can filter by Setup Type if you'd like to filter your results further; however, the system will return more results if you leave it unfiltered
- 7. Enter Number of People you expect to attend your event
- 8. Click Search

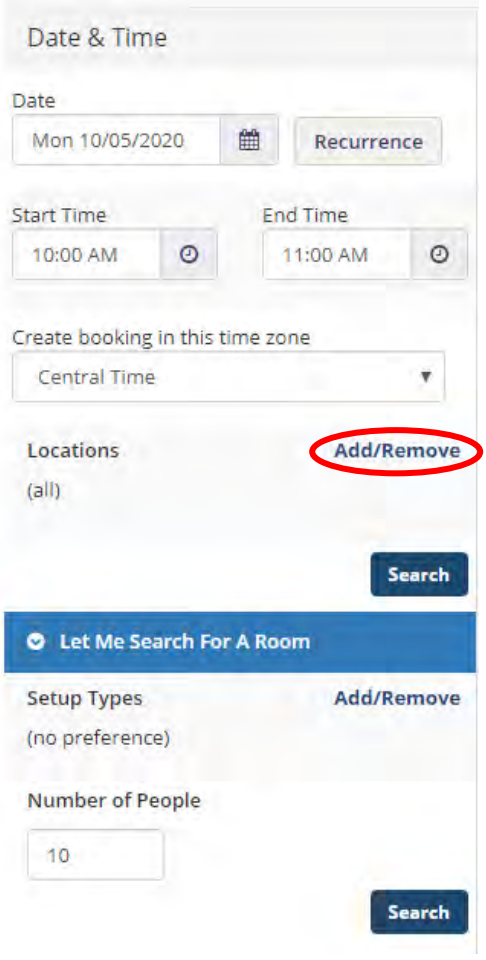

9. A full list of available spaces will appear in a list format to the right of the date and time selection panel. The time you have chosen will be indicated by red lines.

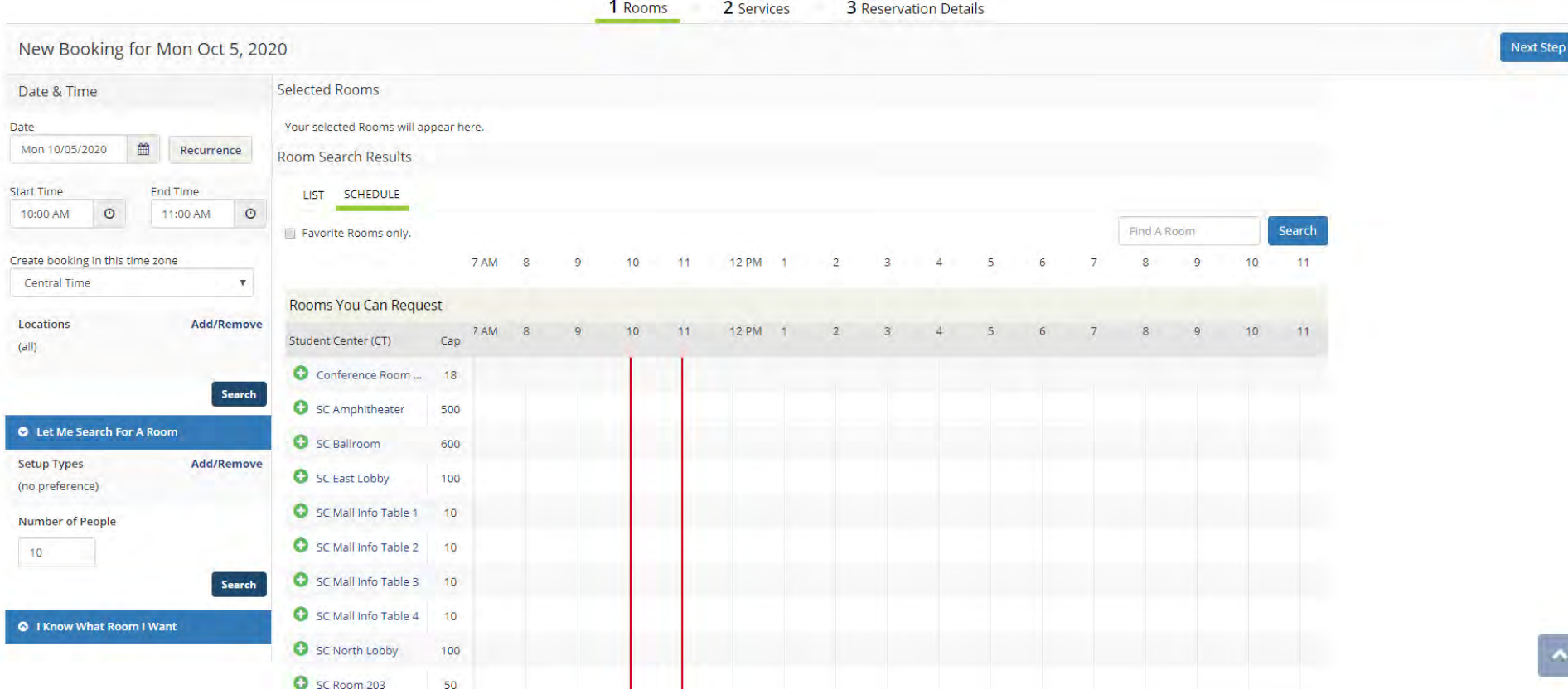

10.Select your space by clicking on the green plus sign to the left of the Room Name.

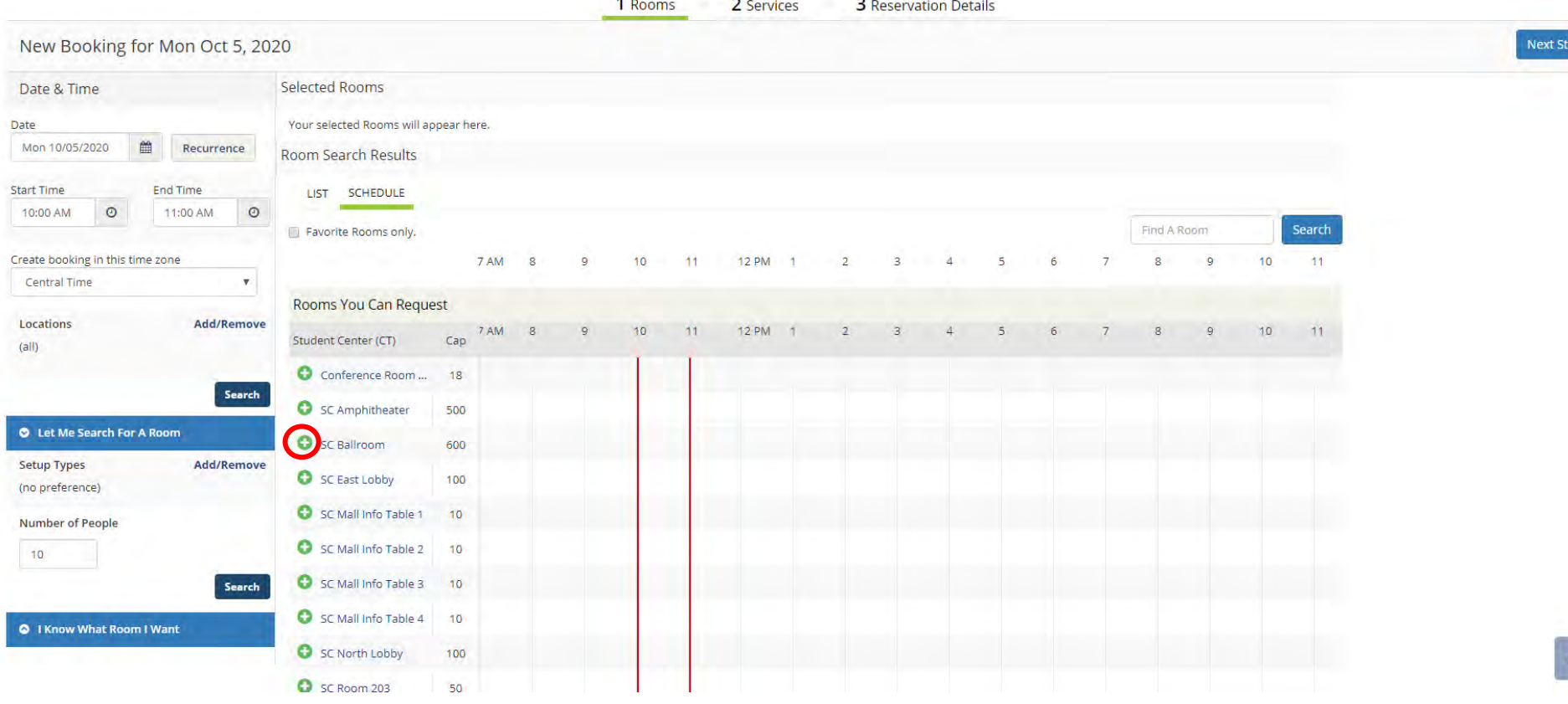

#### 9. (continued)

a. If the room is configurable, you will need to re-confirm your number of attendees and the setup type you would like. Most academic spaces **are not** configurable.

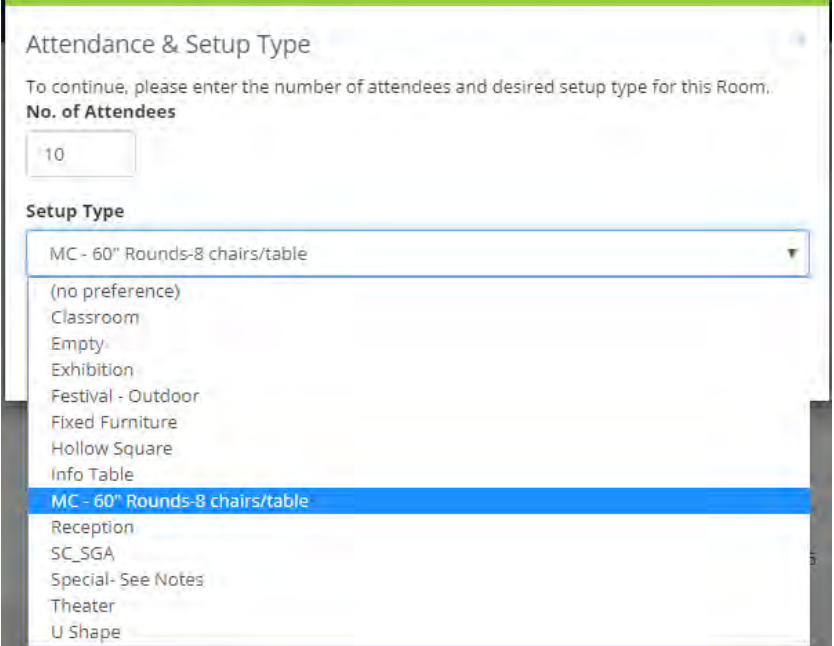

b. Once you have made your selections, click Add Room.

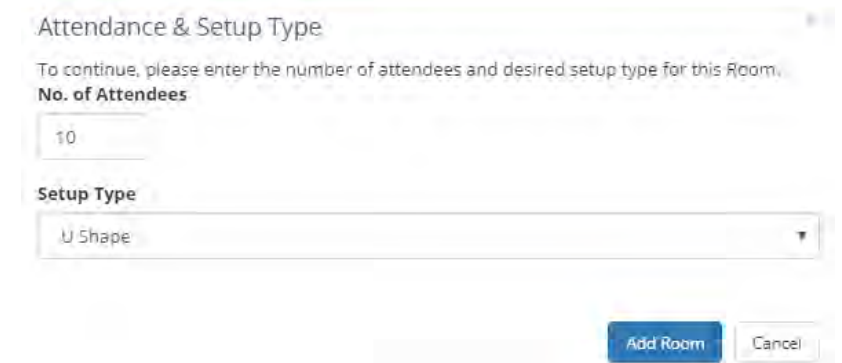

10.Your space selection will appear under the Selected Rooms area

a. Click "Next Step" to continue creating your reservation request

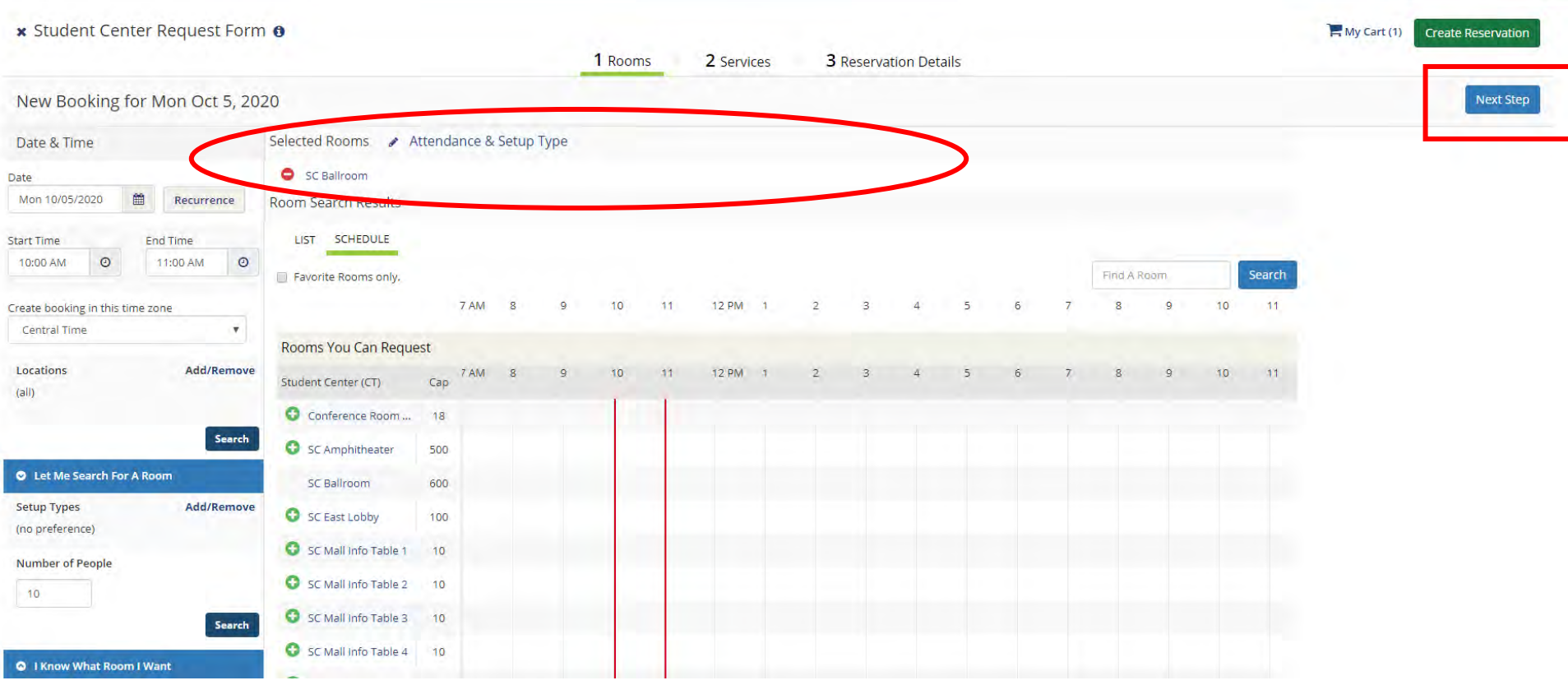

11.If applicable, you will enter your service needs for the event during this step. Available services will be listed.

- a. Be sure to enter a start and end time for the equipment needs.
- b. You will also enter any notes for the building administrator in the Setup Notes section.
- c. Once you have selected services and added your setup notes, click "Next Step."

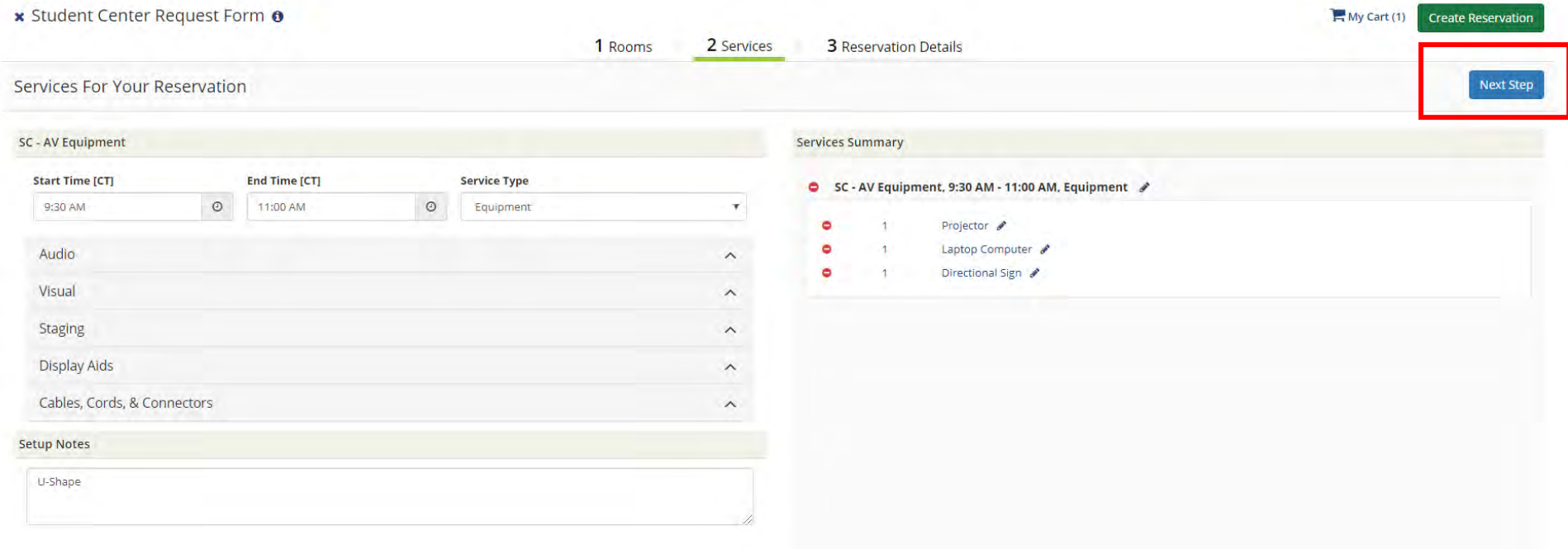

#### 12.Enter your Reservation Details

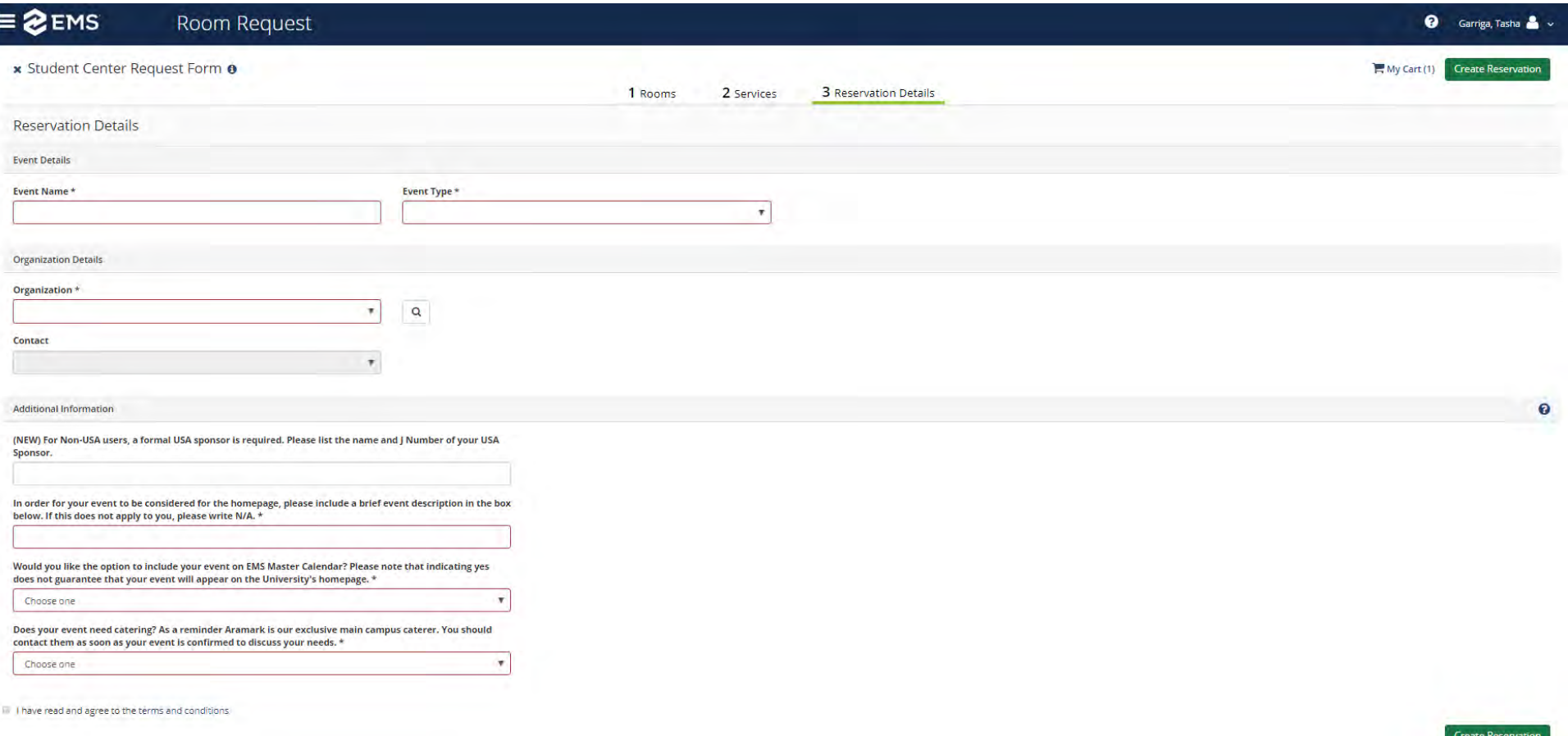

- a. Event Name Name of the Meeting or Event
- b. Event Type Select the option that best describes what kind of meeting or event you are planning
- c. Event Details- This will be pre-populated based on your profile that is automatically created through JagNet. You can add an alternate contact in the Contact Name area if desired, under 2nd contact. If you need a different Organization added to your profile, please contact Special Events, virtualeventrequest@southalabama.edu for review.

d. Completed Reservation details example:

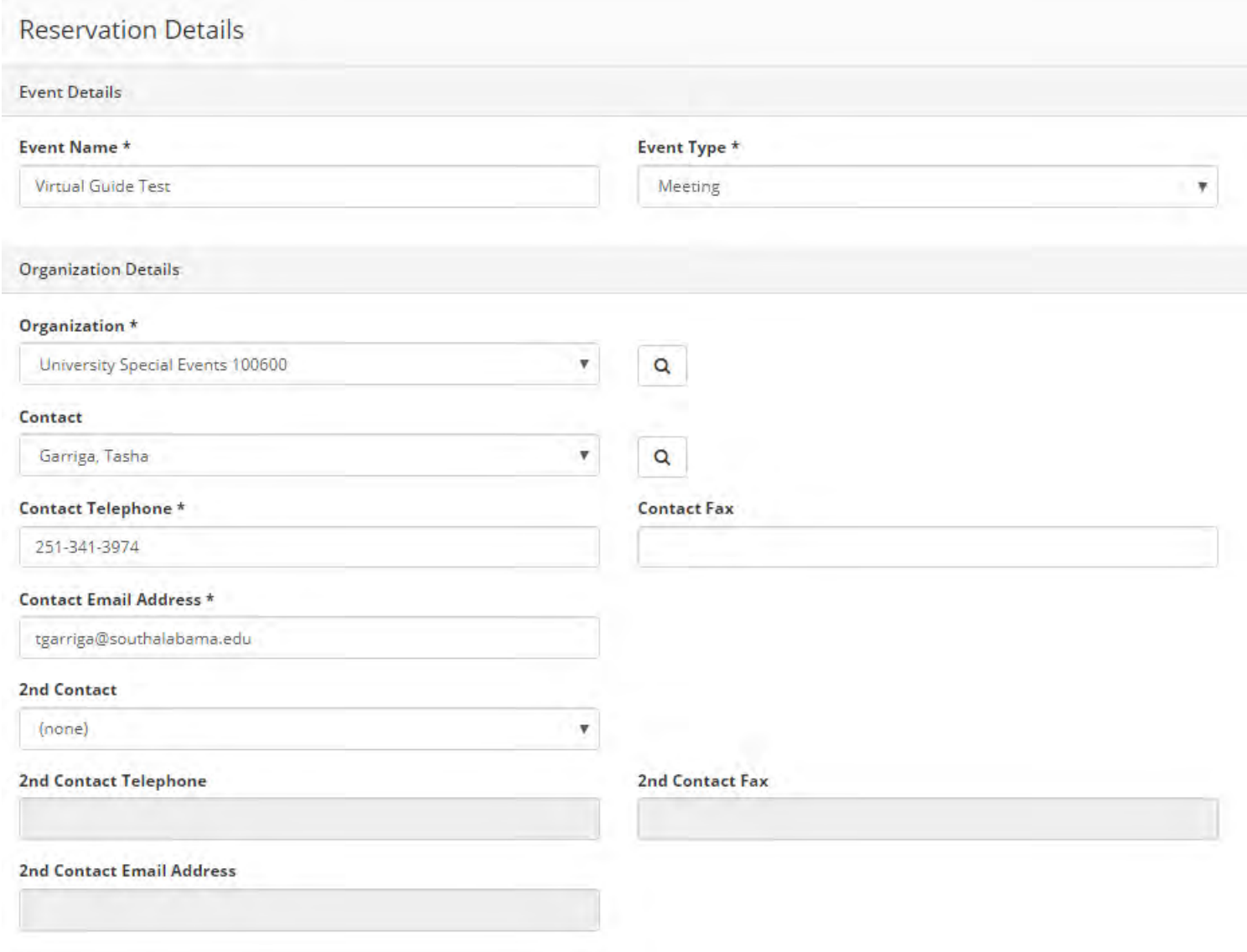

- 13.Answer the appropriate Other Information Questions.
	- a. Answer boxes outlined in red are required
	- b. Click on 'terms and conditions' to read the terms and conditions for the space you are requesting before clicking the checkbox.
- 14.Finally, click "Create Reservation"

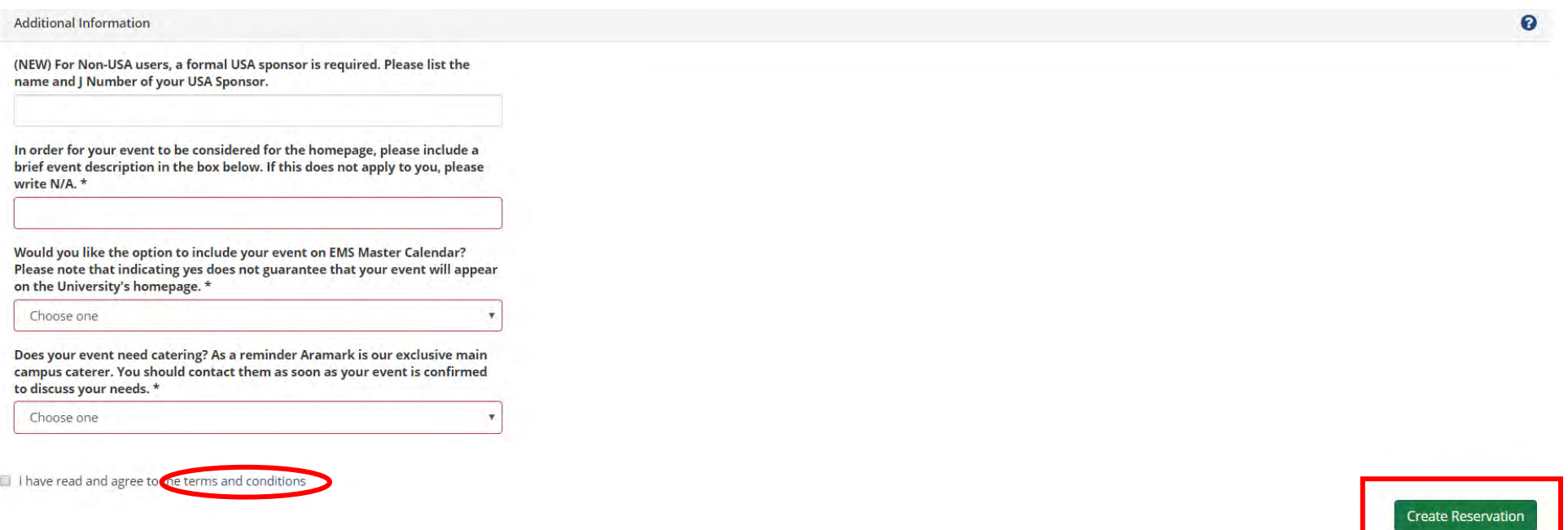

- 15. The booking process is complete and the below screen will appear confirming your request has been created.
- 16. Since all spaces require approval by the area administrator, your status will be web request. You will need to wait for a confirmation email from the administrator before your space is approved.

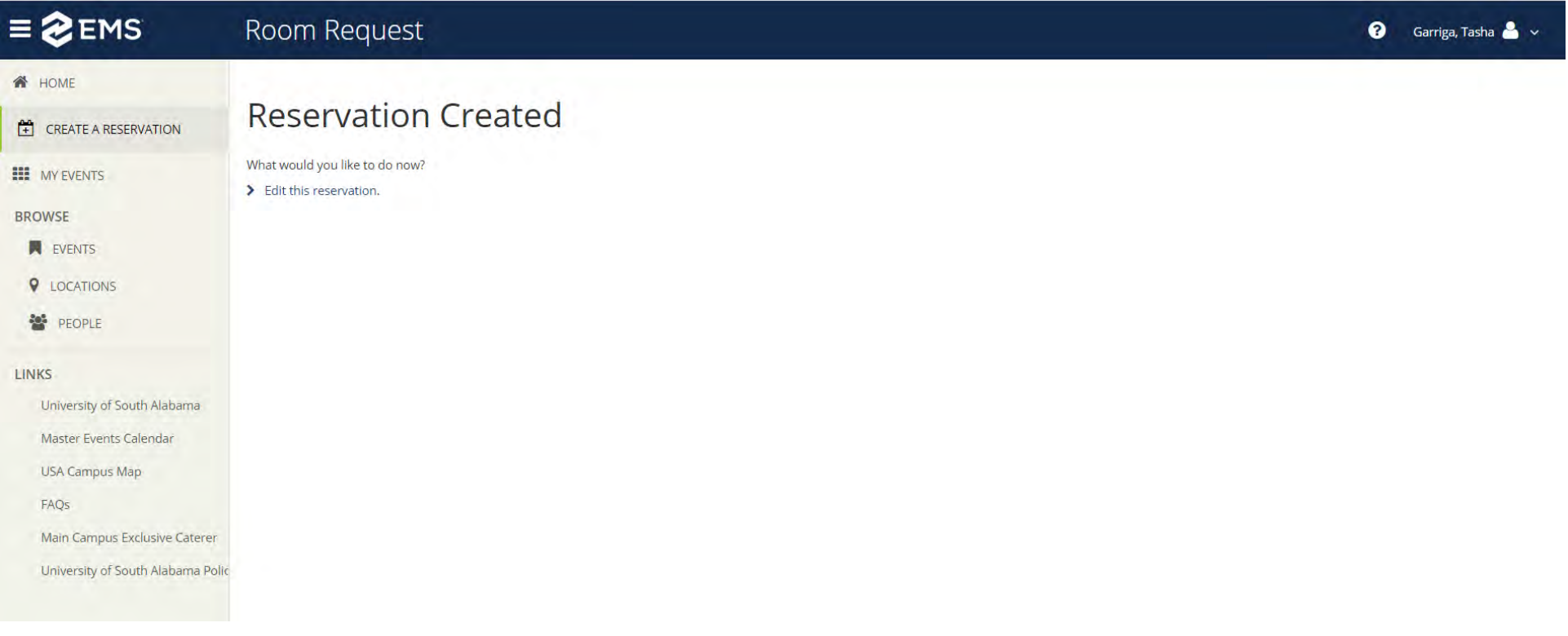

### View Your Events

- 1. My Events on the left hand toolbar will take you to a summary of your reservations.
	- a. From here you will be able to cancel or edit any reservation you have made
	- b. If you ever need to see your past reservations, click on the Past tab, next to current
	- c. If you ever need to see reservations that have been cancelled, click the checkbox next to Include cancelled reservations

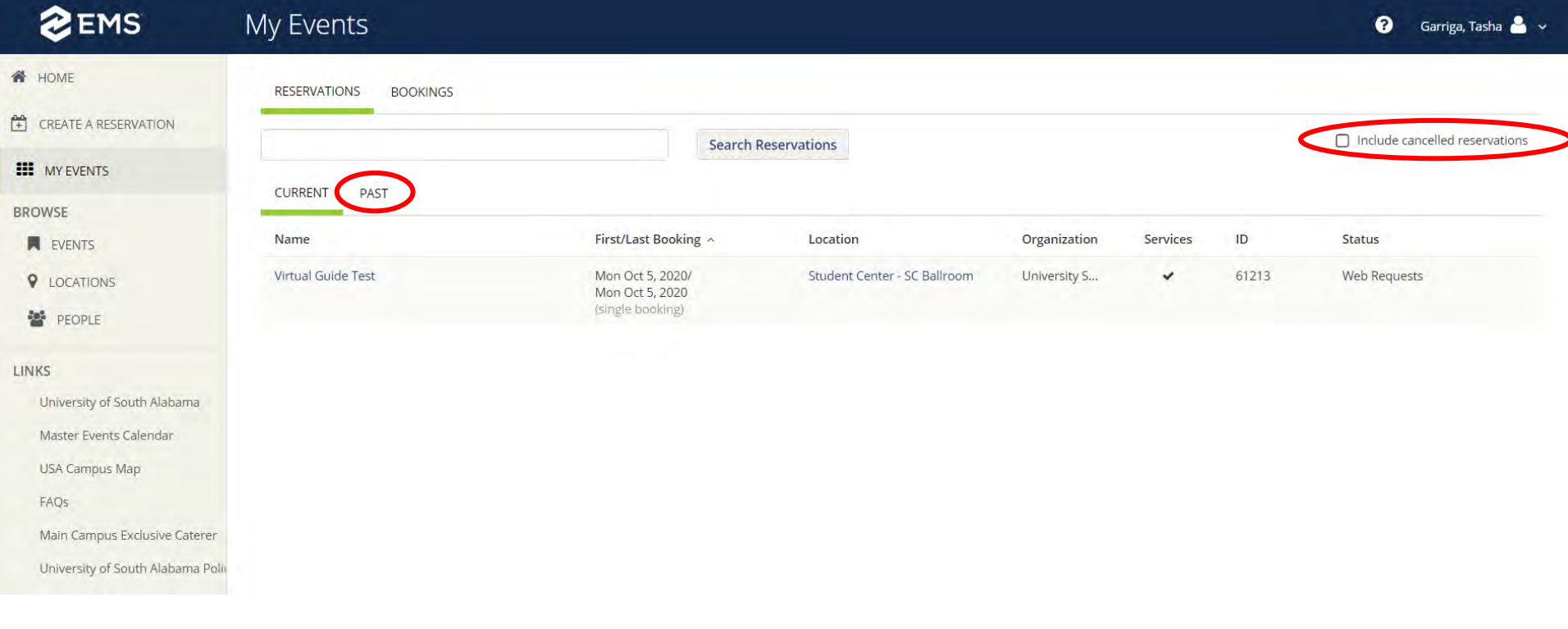

#### 1. To Cancel a Reservation, click on My Events from the left hand toolbar

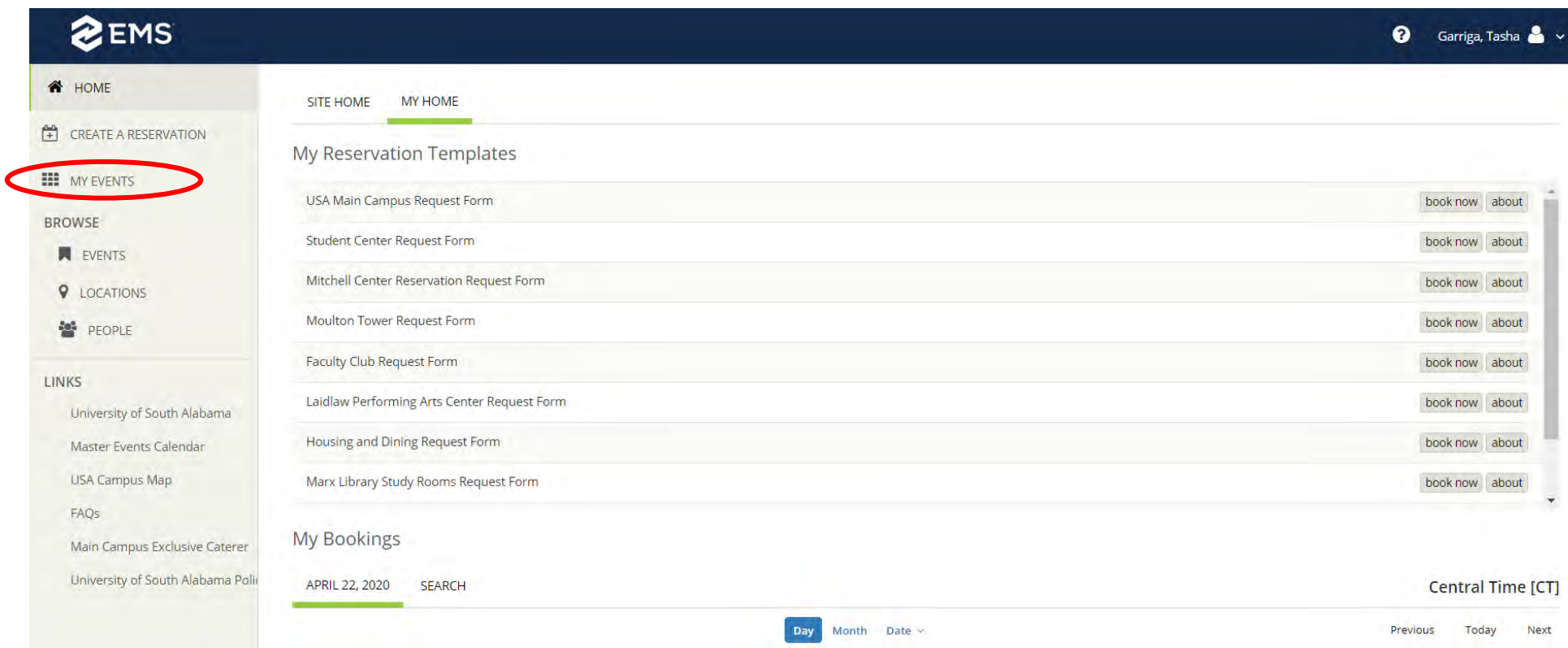

### 2. Select the Reservation you wish to cancel by clicking on the Name of the Event:

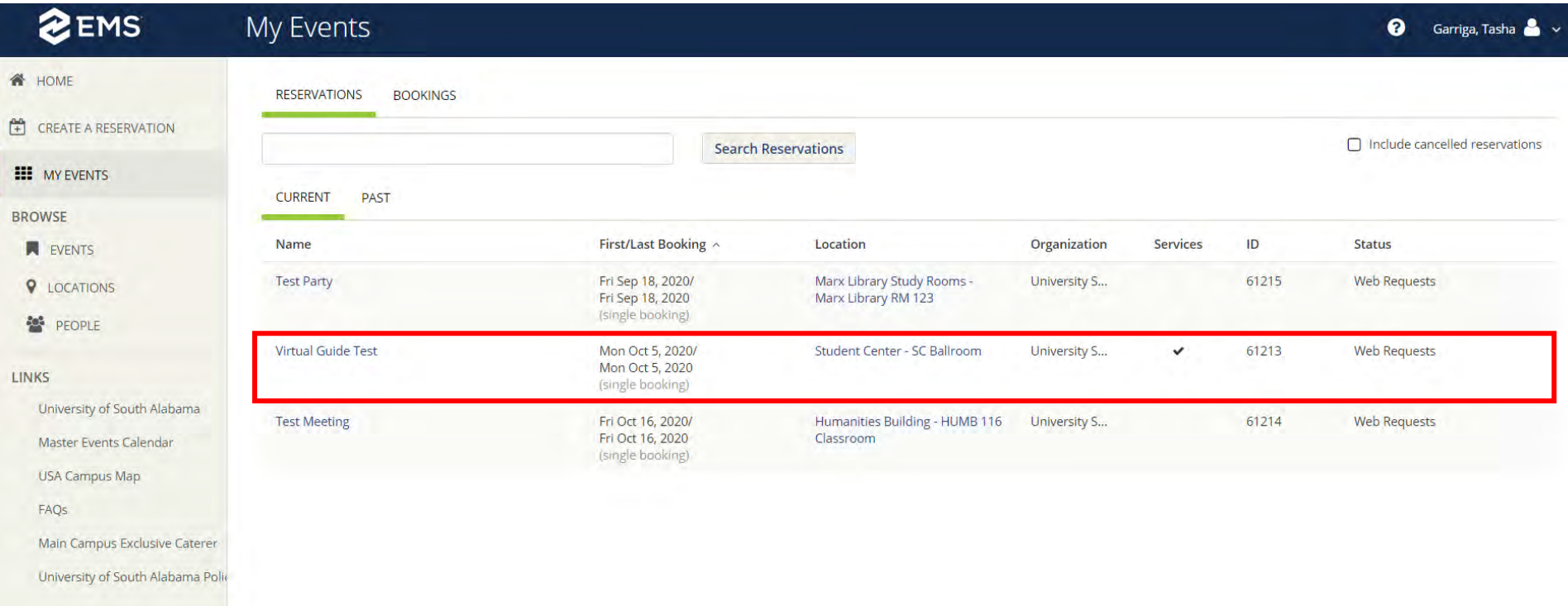

3. Click on the Red dash "(-)" Icon next to the booking

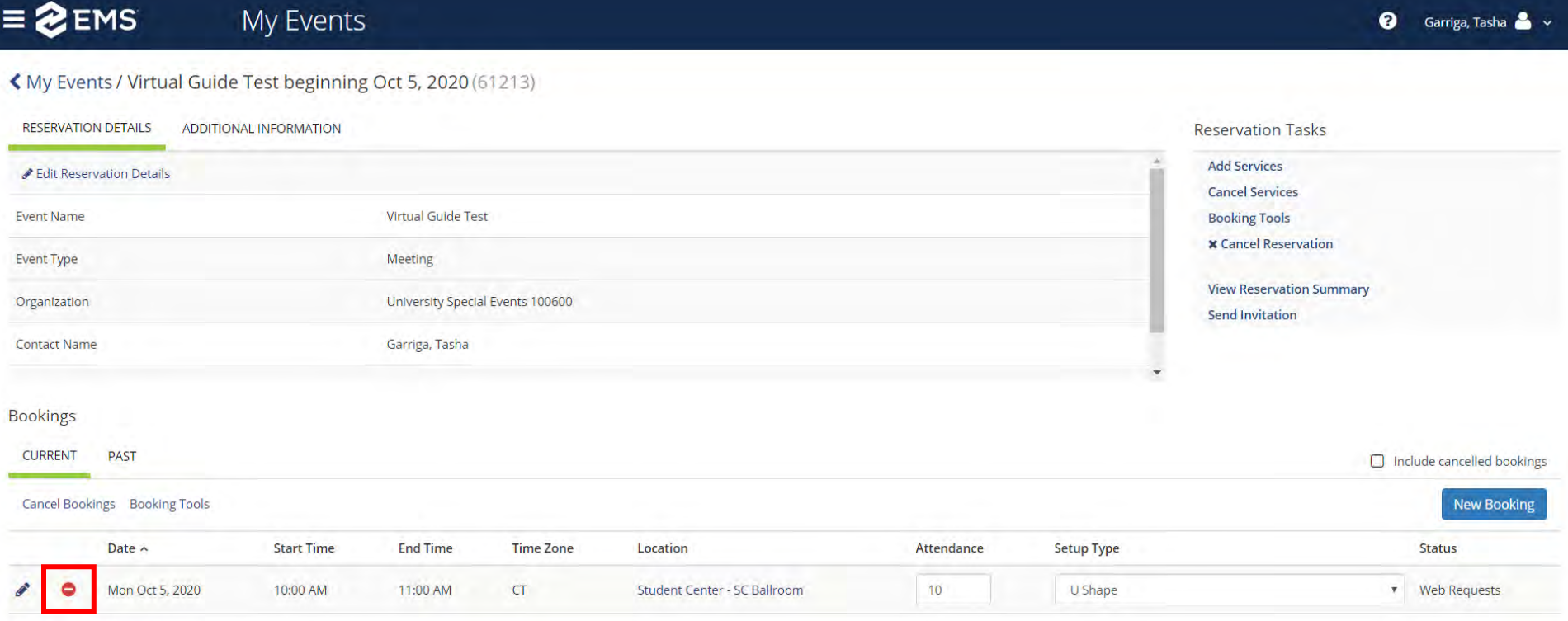

View Services | Manage Services

4. Once you click on the red (-) dash icon, a popup will appear. Enter a cancel reason from the dropdown options, and a quick note in the cancle notes field. Finally, click "Yes, Cancel Booking"

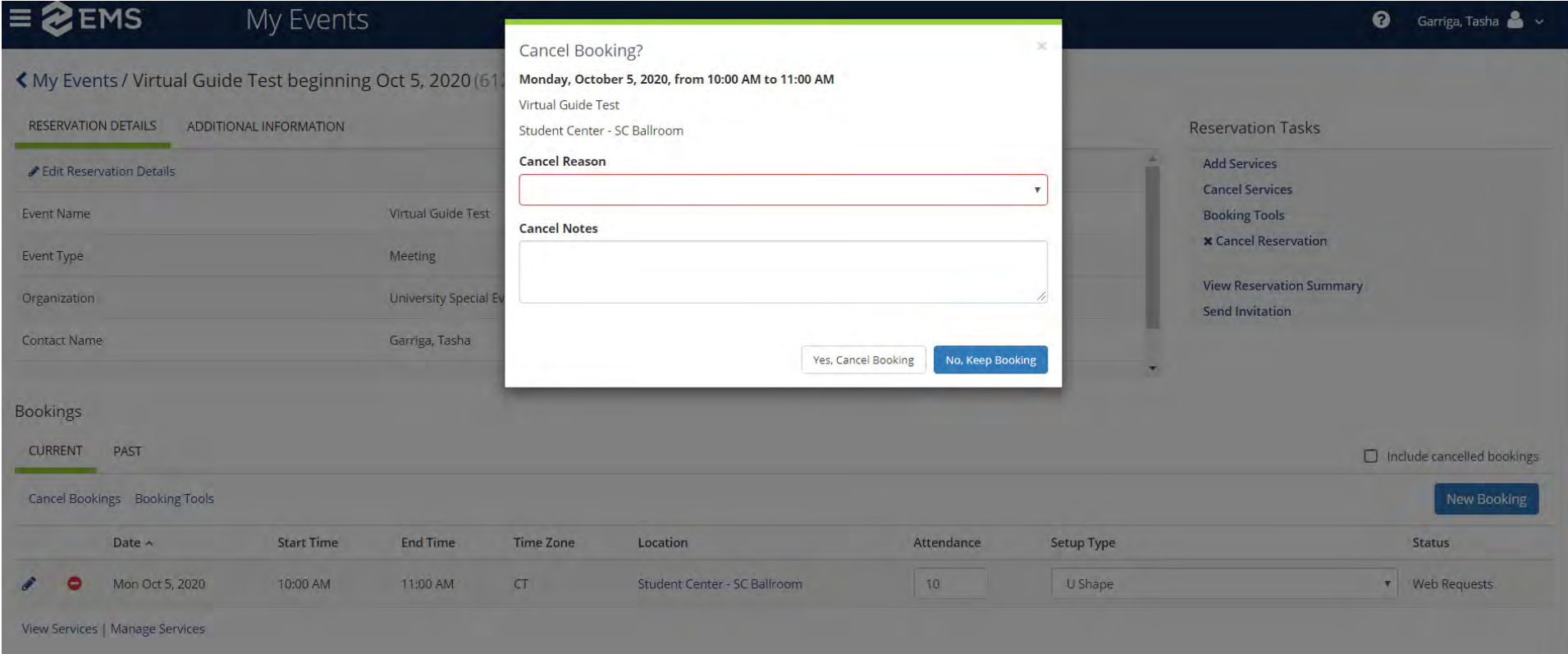

5. The Status of your Booking will now be Cancelled

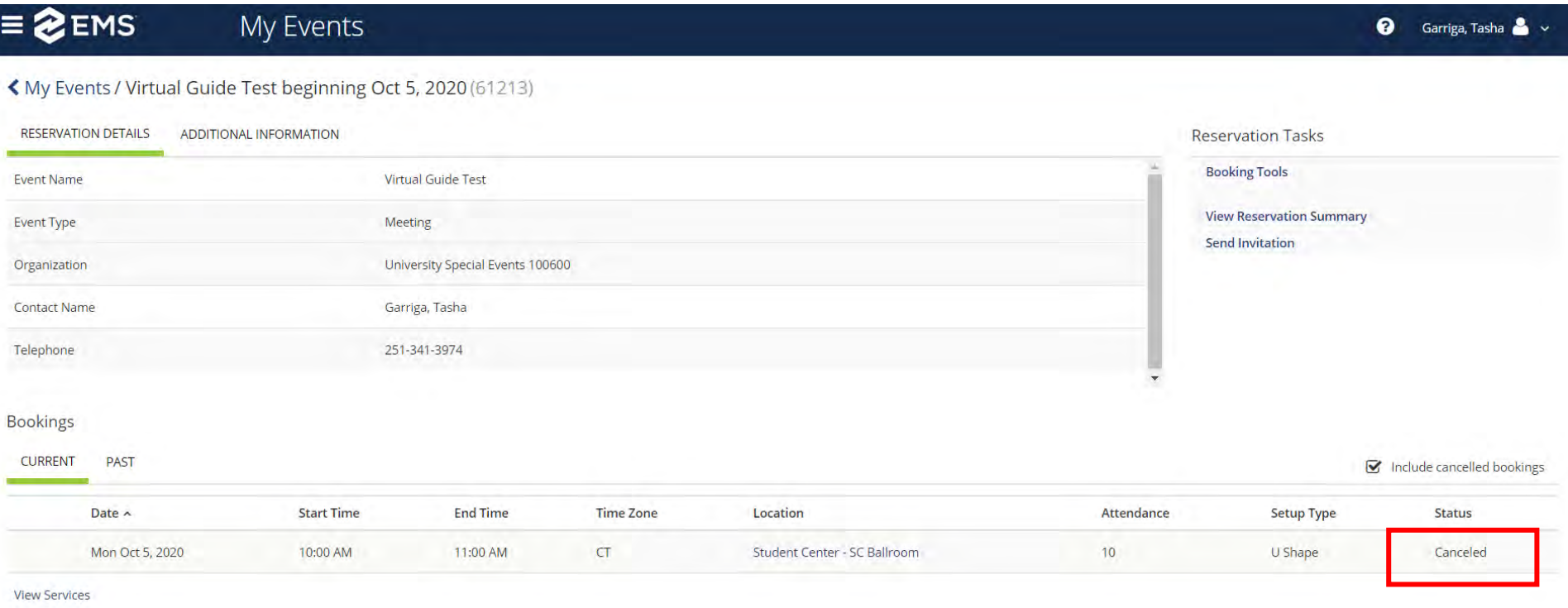

- 6. When you go back to My Events, you will no longer see the reservation in your list.
	- a. You can see your cancelled booking by clicking the box next to "Include cancelled reservations"

1. To Edit a reservation, click on My Events from the left hand toolbar

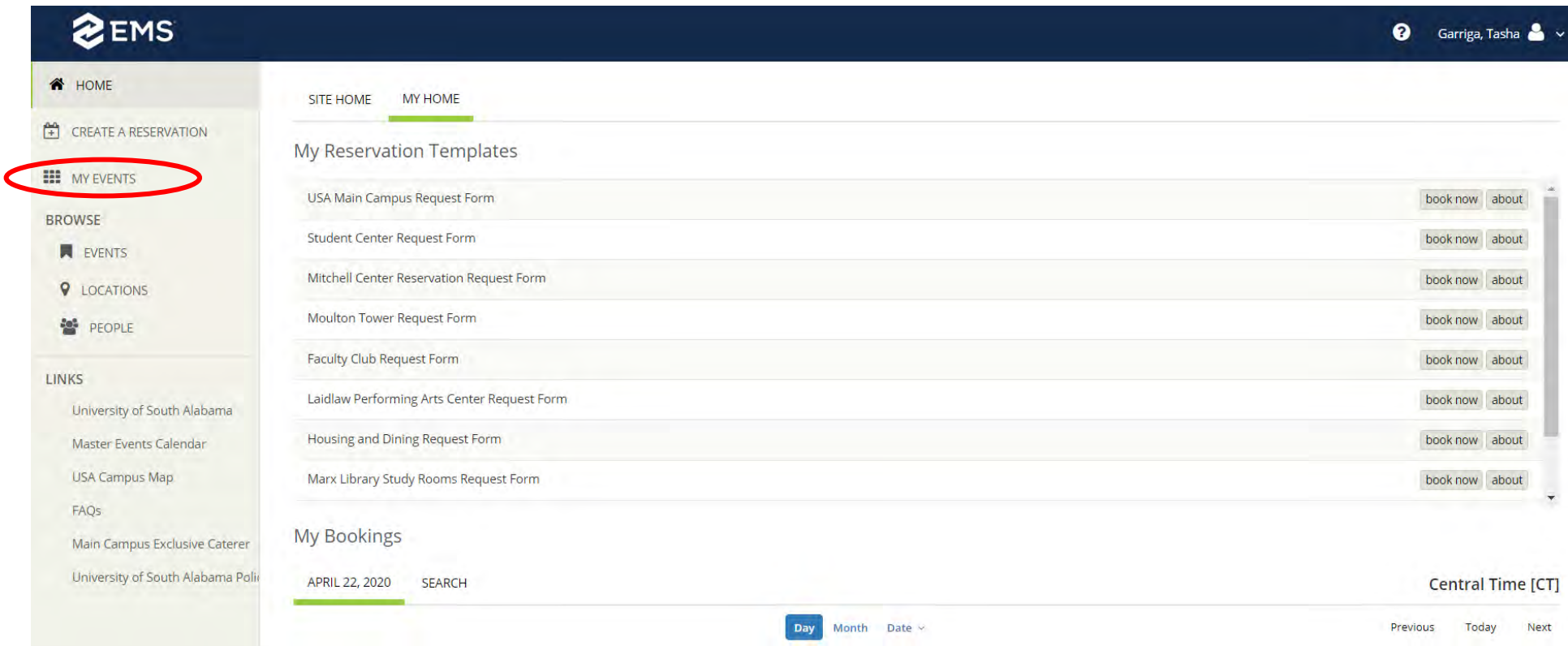

#### 2. Select the reservation you wish to edit by clicking on the Name of the Event

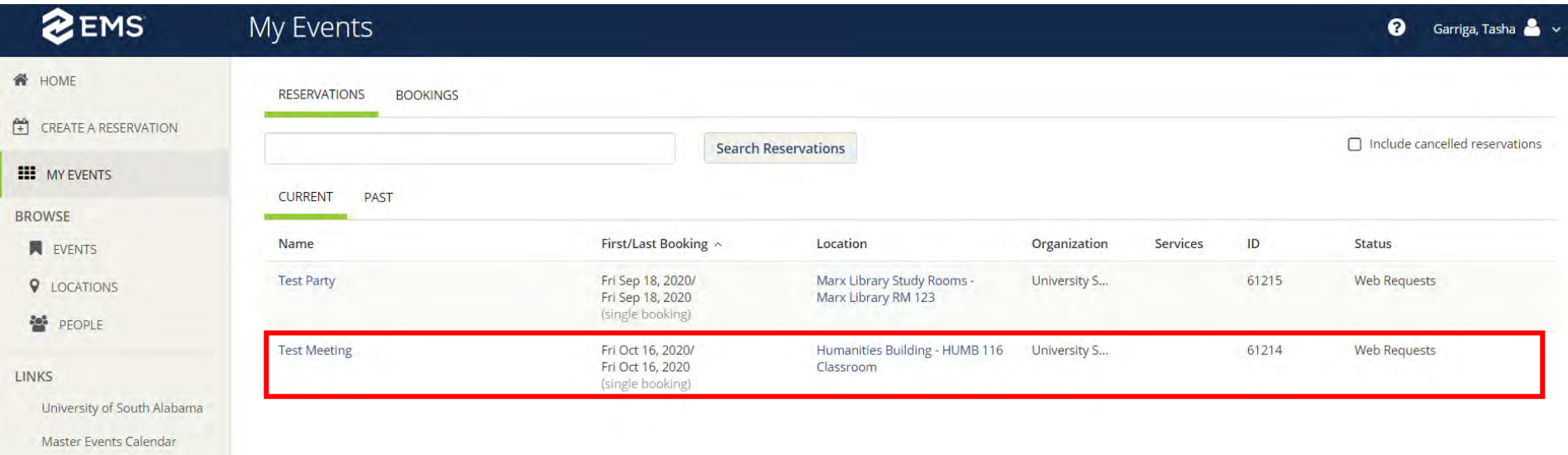

USA Campus Map

FAQs

Main Campus Exclusive Caterer

University of South Alabama Polic

3. Click on the pencil icon next to the date of the reservation

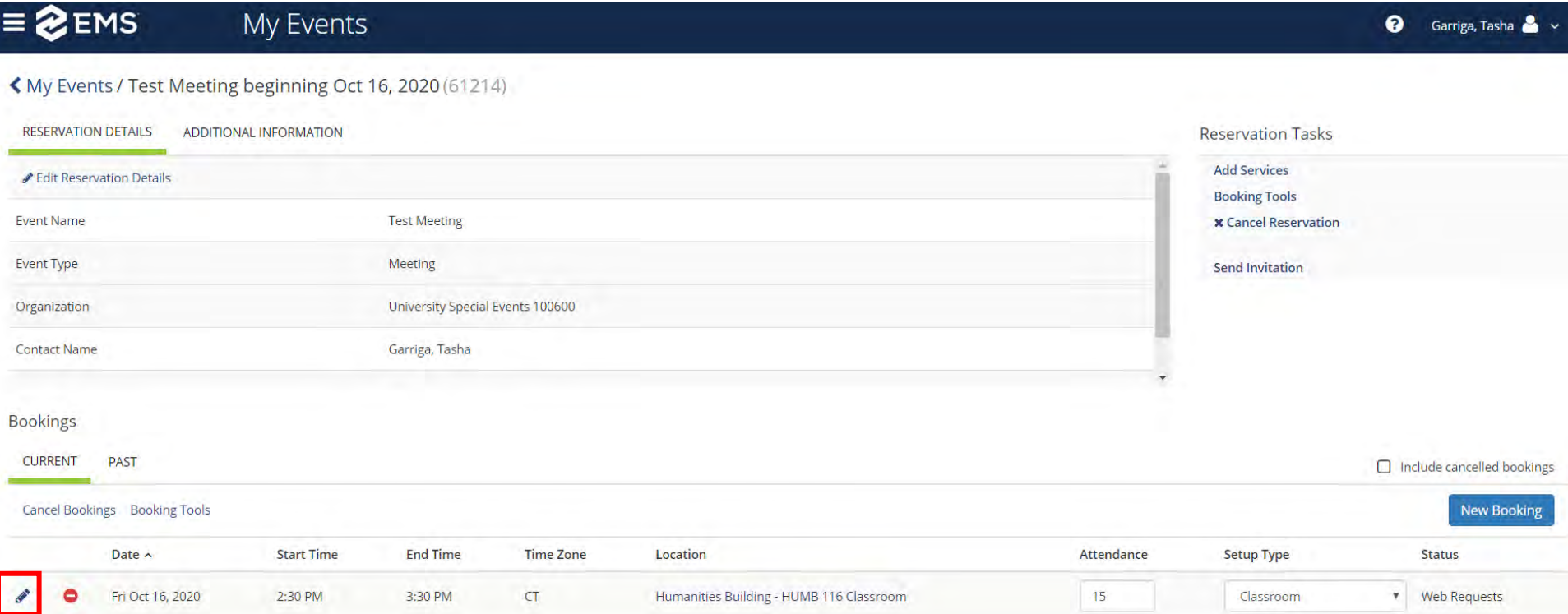

- 4. You can edit any of the following information
	- a. Event Name
	- b. Event Type
	- c. Date of Event
	- d. Time of Event
	- e. Location of Event (if it is within the same original template)

5. Once changes are made, click on Update Booking (a new time was used in this example)

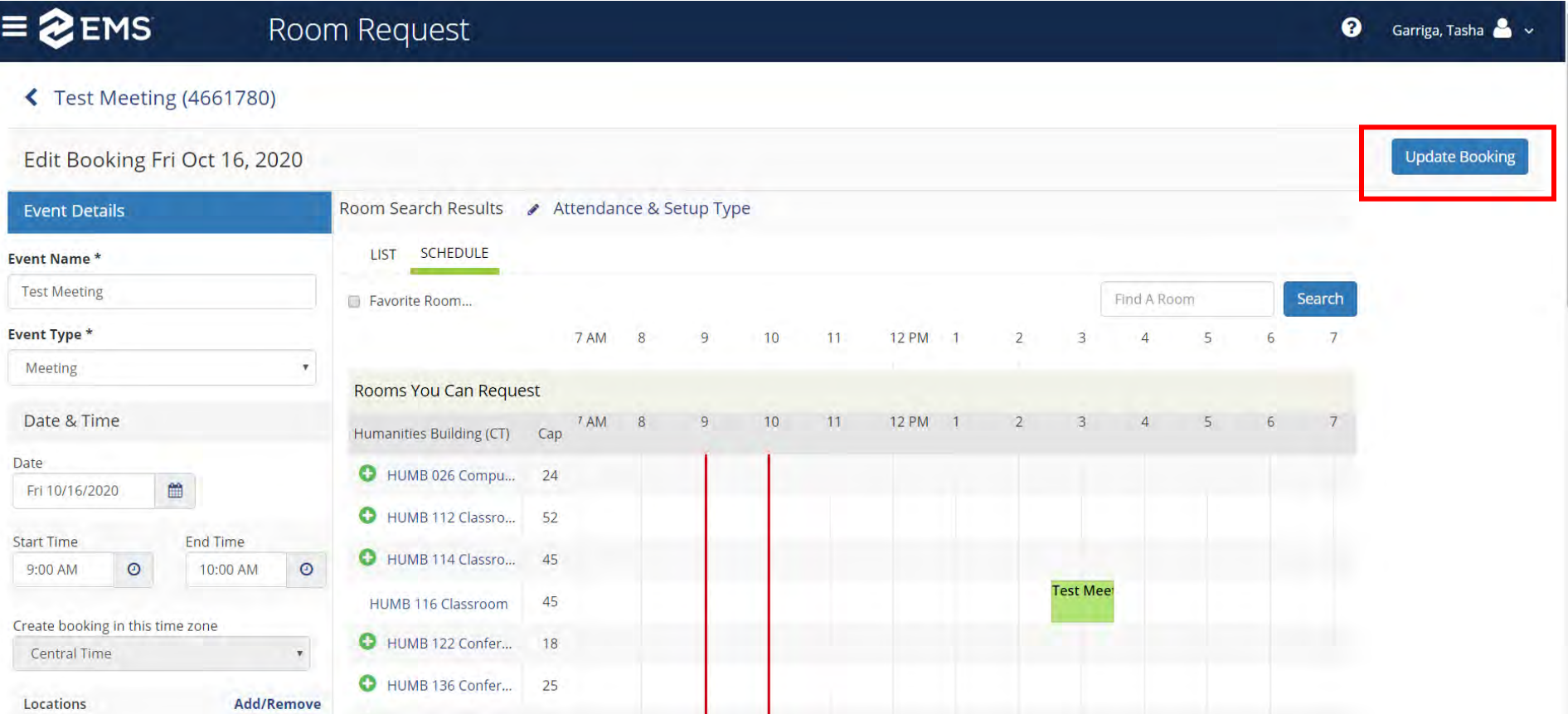

#### 6. You will be brought back to the Reservation Summary if your update to the booking is successful.

7. You can also update the Additional Information at any time. From the Reservation Summary, click on "Additional Information"

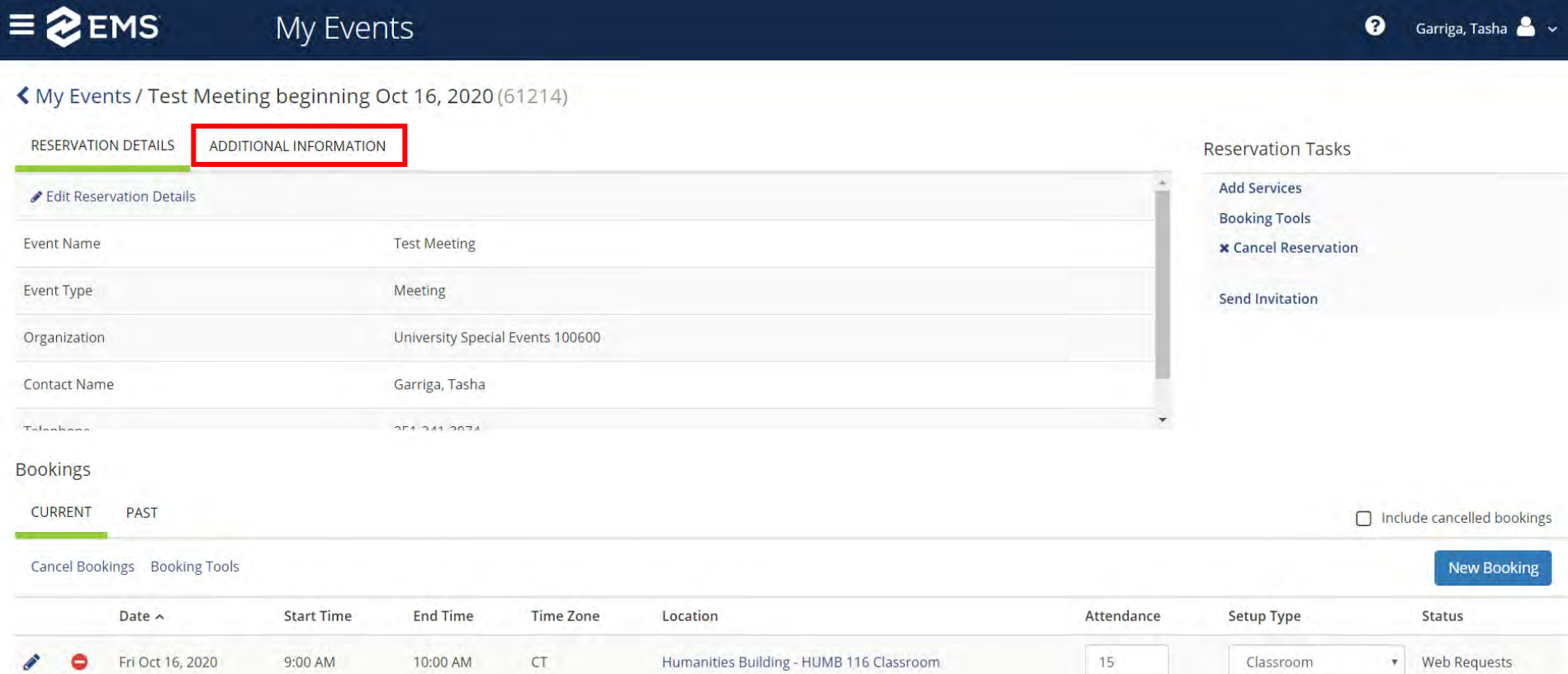

8. Then Click on "Edit Additional Information." From here you can edit the event description and change your selection if you would like the event to appear on the University's Calendar of events.

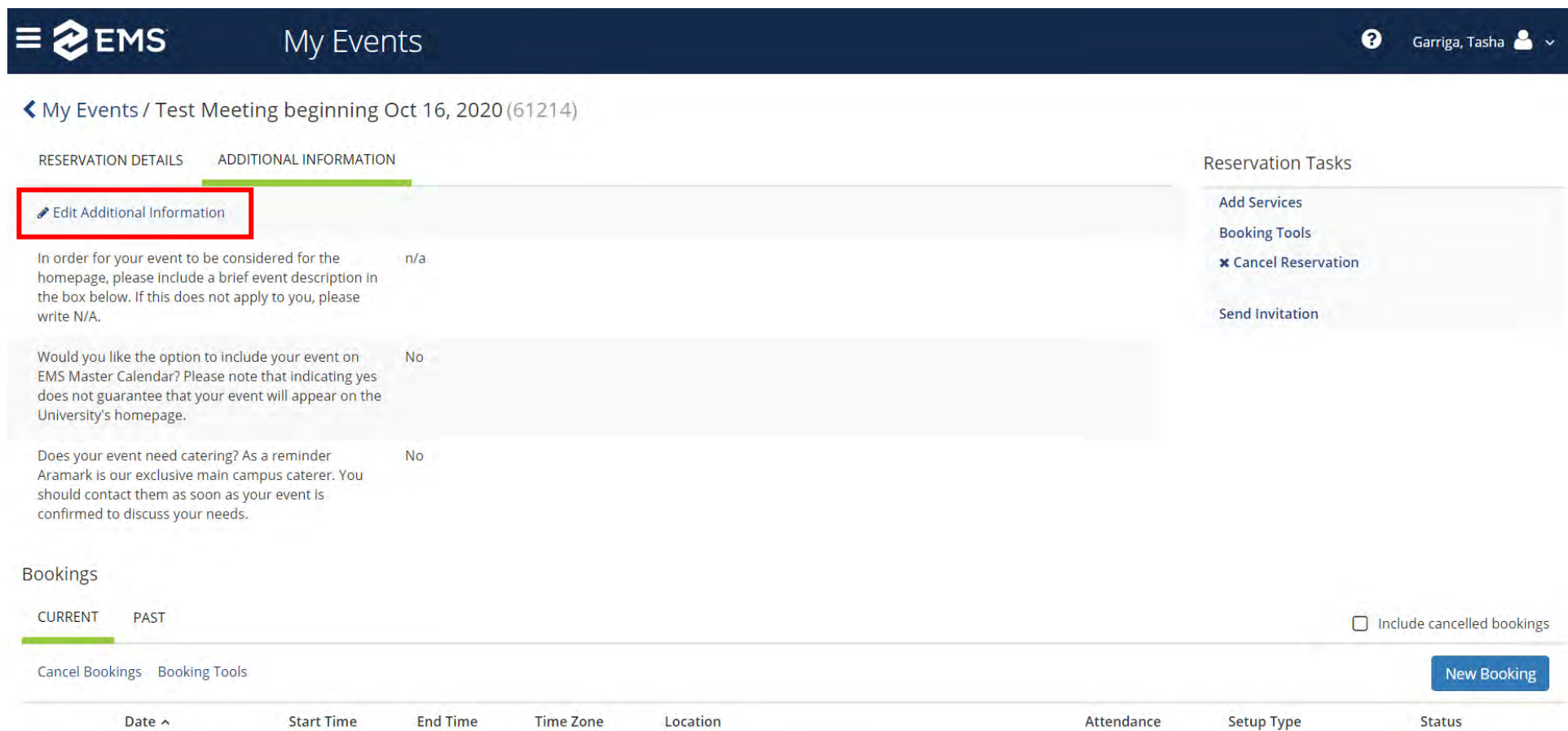